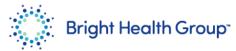

# Add or Update a Bank Account in the Supplier Portal

# Quick Reference Guide (QRG)

## **Purpose**

This Quick Reference Guide (QRG) provides step-by-step instructions and process considerations on how to add or update a bank account within the Oracle Supplier portal.

#### **Table of Contents**

| • | Purpose                                                  | 1 |
|---|----------------------------------------------------------|---|
| • | Table of Contents                                        | 1 |
| • | Step-by-Step Instructions:                               | 2 |
|   | Adding or Updating a Bank Account in the Supplier Portal | 2 |
| • | Step-by-Step Instructions:                               | 5 |
|   | Steps to Modify or Add Banking:                          | 5 |

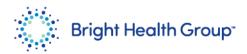

#### **Step-by-Step Instructions:**

#### Adding or Updating a Bank Account in the Supplier Portal

- 1. Navigate to the following website: <a href="https://esuk.fa.us2.oraclecloud.com/">https://esuk.fa.us2.oraclecloud.com/</a>
- 2. Log into the application with your username and password. Do not utilize the company's single sign on as it will not work for external vendors.
  - a. User ID: email address
  - b. Password: password that was set up with the initial Welcome Email was received

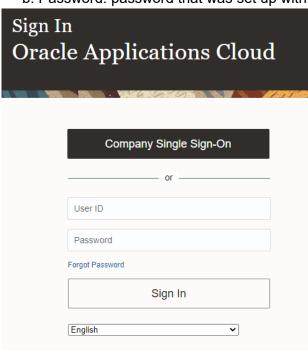

3. Select the **House icon** on the upper right part of the page

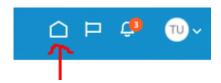

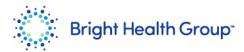

4. Select the **Supplier Portal icon** shown in the middle of the page

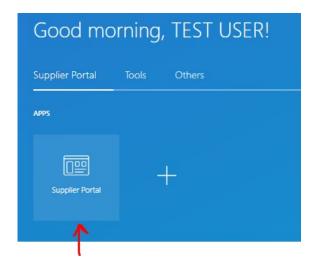

5. Select "Manage Profile" on the left side of the page

# Supplier Portal

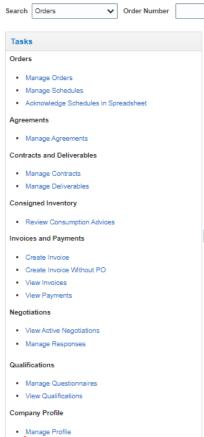

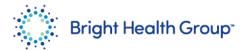

6. Select "Edit" on the upper right corner

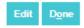

7. Select the "Payments" Tab

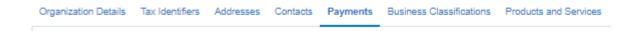

On the Payments Methods tab, choose your default payment method by highlighting the row and then choosing the "**Set Default**" checkbox.

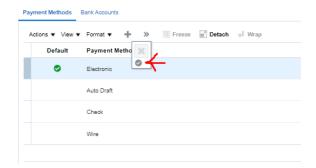

- 9. Once complete, select the **Bank Accounts tab**.
- To modify an existing bank account, select the bank account hyperlink and change the details as needed.
- 11. To add a different bank account, select the + button.
- Once the banking information is updated or added, select "**OK**" on the bottom right side of the pop-up.

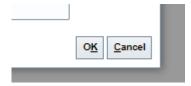

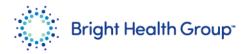

#### **Step-by-Step Instructions:**

#### Steps to Modify or Add Banking:

- 1. Ensure the **Country** is set to United States.
- 2. Input your bank account number in the **Account Number** field.
- 3. Leave the **Bank Name** field blank.
- 4. Select the **Bank Branch drop down** and then choose the **Search** hyperlink.

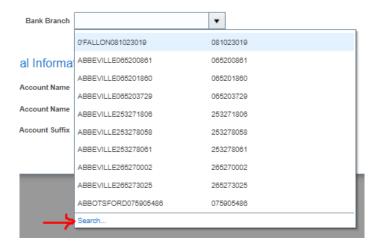

5. Input your routing number in the **Branch Number** field. Select "**Search**" once complete.

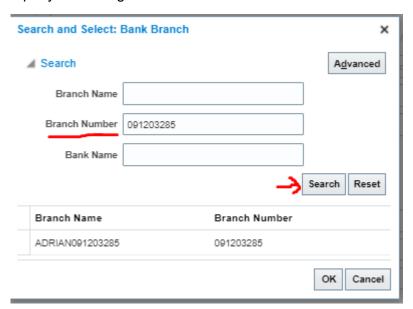

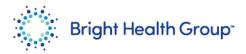

- 6. After you select "Search", you will notice a result appear under the Branch Name and Branch Number.
- 7. Select the row that appears and then choose "**OK**".

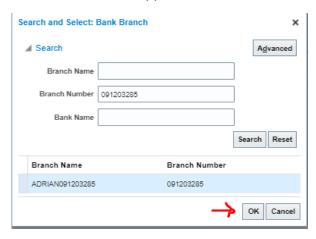

- 8. Notice the Bank Name field that was previously blank is now populated with the proper bank.
- 9. Select "**OK**" once complete.

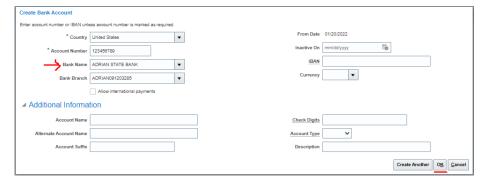

10. To submit the changes, select "Review Changes" on the upper right.

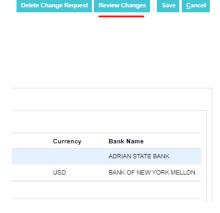

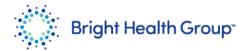

## 11. Select "Submit".

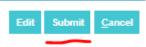